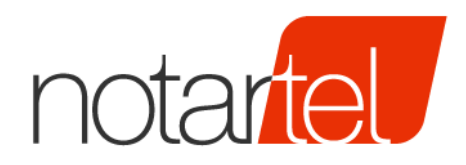

CONSIGLIO **NAZIONALE DEL NOTARIATO** 

# **ASTE TELEMATICHE DECRETO 26 FEBBRAIO 2015, N. 32**

*Manuale Presentatore/Offerente*

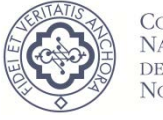

CONSIGLIO **NAZIONALE**  $\rm{DEL}$ **NOTARIATO** 

Versione: 1.1 Data: 12/04/2019

violazione (riproduzione dell'opera, anche parziale o in forma riassuntiva o per stralcio, imitazione, contraffazione, ecc.) sarà perseguita penalmente. Il presente documento è conforme al documento in versione elettronica. Gli utilizzatori sono responsabili per l'utilizzo dell'ultima versione del documento in versione elettronica

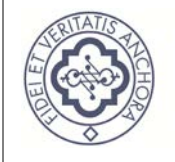

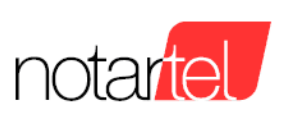

#### INDICE

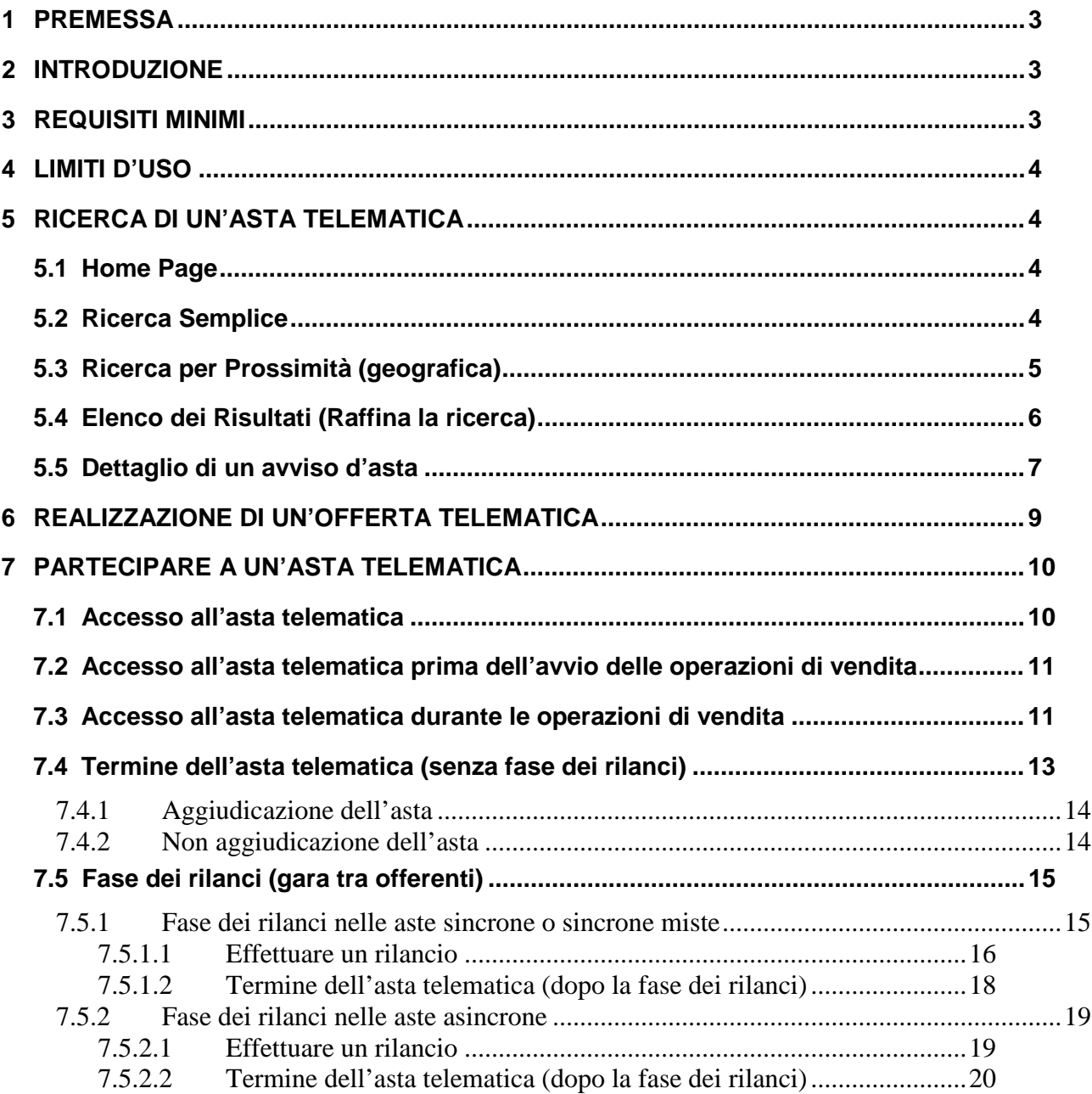

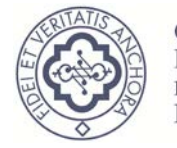

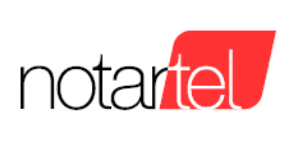

### **REVISIONI**

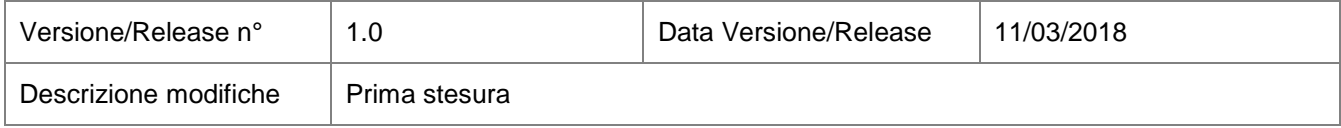

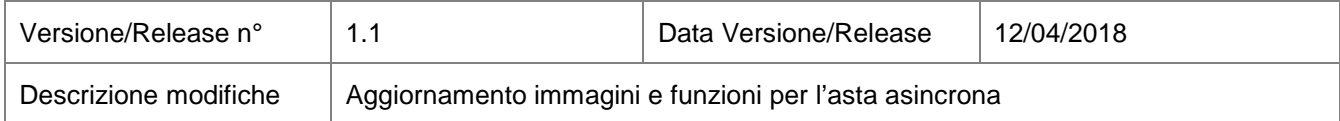

### **RIFERIMENTI**

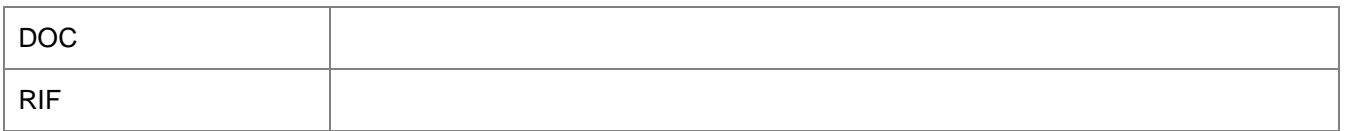

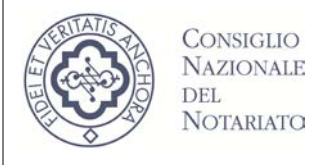

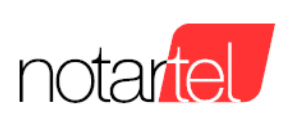

### **1 PREMESSA**

Il presente manuale rappresenta un supporto per l'utente Presentatore e/o Offerente delle aste telematiche svolte ai sensi del D.M. 26 FEBBRAIO 2015, N. 32.

### **2 INTRODUZIONE**

Nei prossimi capitoli saranno descritti tutti i passaggi necessari all'utente per partecipare ad un'asta telematica. Le attività sono quelle riportate di seguito:

- Ricerca di un'asta telematica sul sito web Vendite Pubbliche Notarili (cap. [5\)](#page-4-0)
- Realizzazione di un'offerta telematica (cap[.6\)](#page-9-0)
- Partecipazione all'asta telematica (cap. [7\)](#page-10-0)

### **3 REQUISITI MINIMI**

Per fruire delle funzionalità che il sistema espone, occorre che la postazione informatica (computer fisso o portatile con esclusione di telefoni cellulari/tablet etc.) dell'utente soddisfi i requisiti tecnologici minimi di seguito riportati:

- Accesso internet
	- o Connessione ad internet stabile e con velocità da 7 Mbps
- Sistemi Operativi:
	- o Windows 7 (32 o 64 bit con Service Pack 1)
	- o Windows 8.1 (32 o 64 bit)
	- o Windows 10 (32 o 64 bit)
	- o Mac OS X (10.7 o superiore)
- Browser supportati:
	- o Postazione PC Windows
		- **Internet Explorer versione 10-11**
		- **•** Microsoft Edge
		- **Mozilla Firefox versione 45-46-47-48**
		- Chrome versione 49-50-51-52
	- o Postazione Mac
		- Safari versione 9

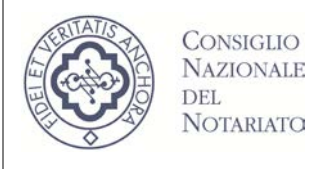

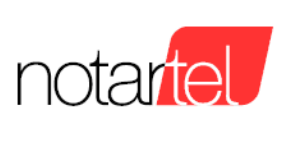

### **4 LIMITI D'USO**

Dopo un tempo massimo di 12 ore dall'accesso all'applicazione può essere necessario ripetere la procedura di accesso al sistema.

## <span id="page-4-0"></span>**5 RICERCA DI UN'ASTA TELEMATICA**

E' possibile ricercare un'asta telematica del gestore Notartel utilizzando il seguente sito web: http://venditepubblichenotarili.notariato.it/

### **5.1 Home Page**

L'home page del sito è quella visualizzata di seguito:

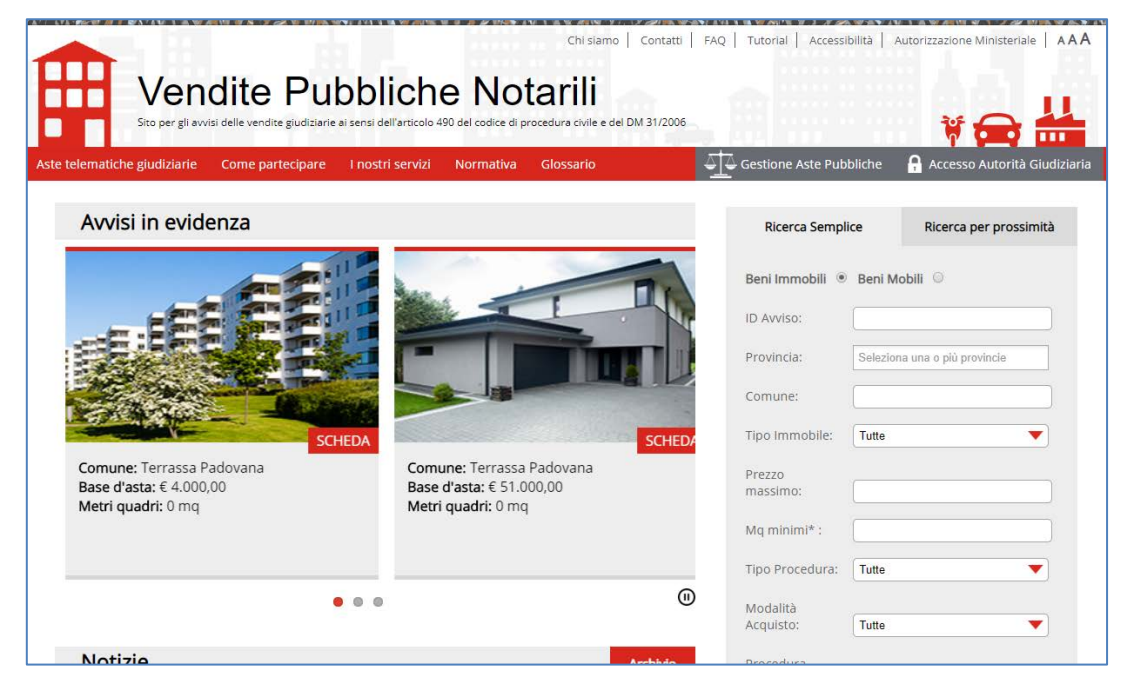

### <span id="page-4-1"></span>**5.2 Ricerca Semplice**

Attraverso il modulo di "Ricerca Semplice" è possibile impostare diversi criteri puntuali di ricerca per individuare l'asta di interesse (es. provincia, comune, prezzo massimo, metri quadri, etc.):

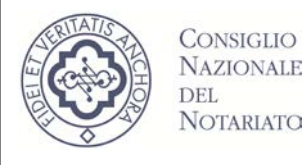

CONSIGLIO

DEL. NOTARIATO

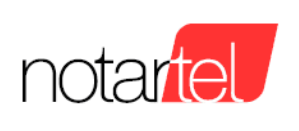

Cerca

#### **Manuale Presentatore/Offerente**

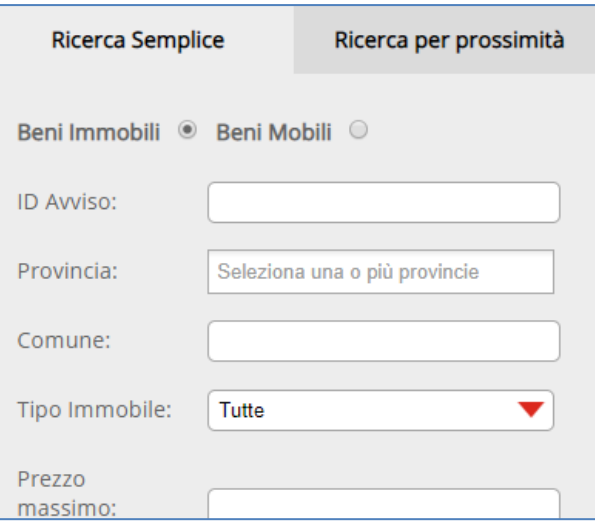

E' possibile limitare le ricerche ai soli beni immobili (appartamenti, edifici, etc) oppure ai beni mobili (crediti, valori, aziende, altro) utilizzando gli appositi pulsanti:

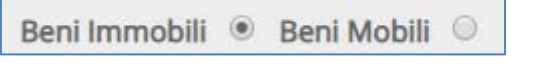

Dopo aver impostato i dati per effettuare una ricerca occorre premere sul pulsante per visualizzare l'elenco dei risultati (cap. [5.4\)](#page-6-0).

### <span id="page-5-0"></span>**5.3 Ricerca per Prossimità (geografica)**

Attraverso il modulo di "Ricerca per Prossimità" possibile impostare diversi criteri geografici di ricerca per individuare l'asta di interesse (es. provincia, comune, raggio di interesse, etc.):

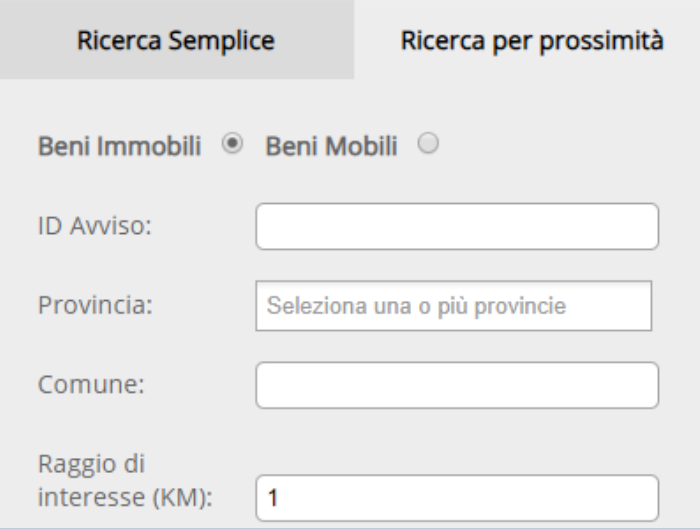

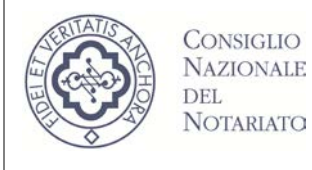

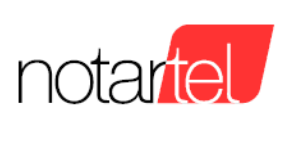

E' possibile limitare le ricerche ai soli beni immobili (appartamenti, edifici, etc) oppure ai beni mobili (crediti, valori, aziende, altro) utilizzando gli appositi pulsanti:

Beni Immobili . Beni Mobili .

Cerca

Dopo aver impostato i dati per effettuare una ricerca occorre premere sul pulsante per visualizzare l'elenco dei risultati (cap. [5.4\)](#page-6-0).

### <span id="page-6-0"></span>**5.4 Elenco dei Risultati (Raffina la ricerca)**

Dopo aver impostato i criteri di ricerca descritti ai cap. [5.2](#page-4-1) o [5.3](#page-5-0) ed aver premuto sul pulsante "Cerca" sarà visualizzata la pagina che mostra l'elenco dei risultati. Nell'esempio sotto riportato è stata impostata la ricerca "Provincia: Piacenza":

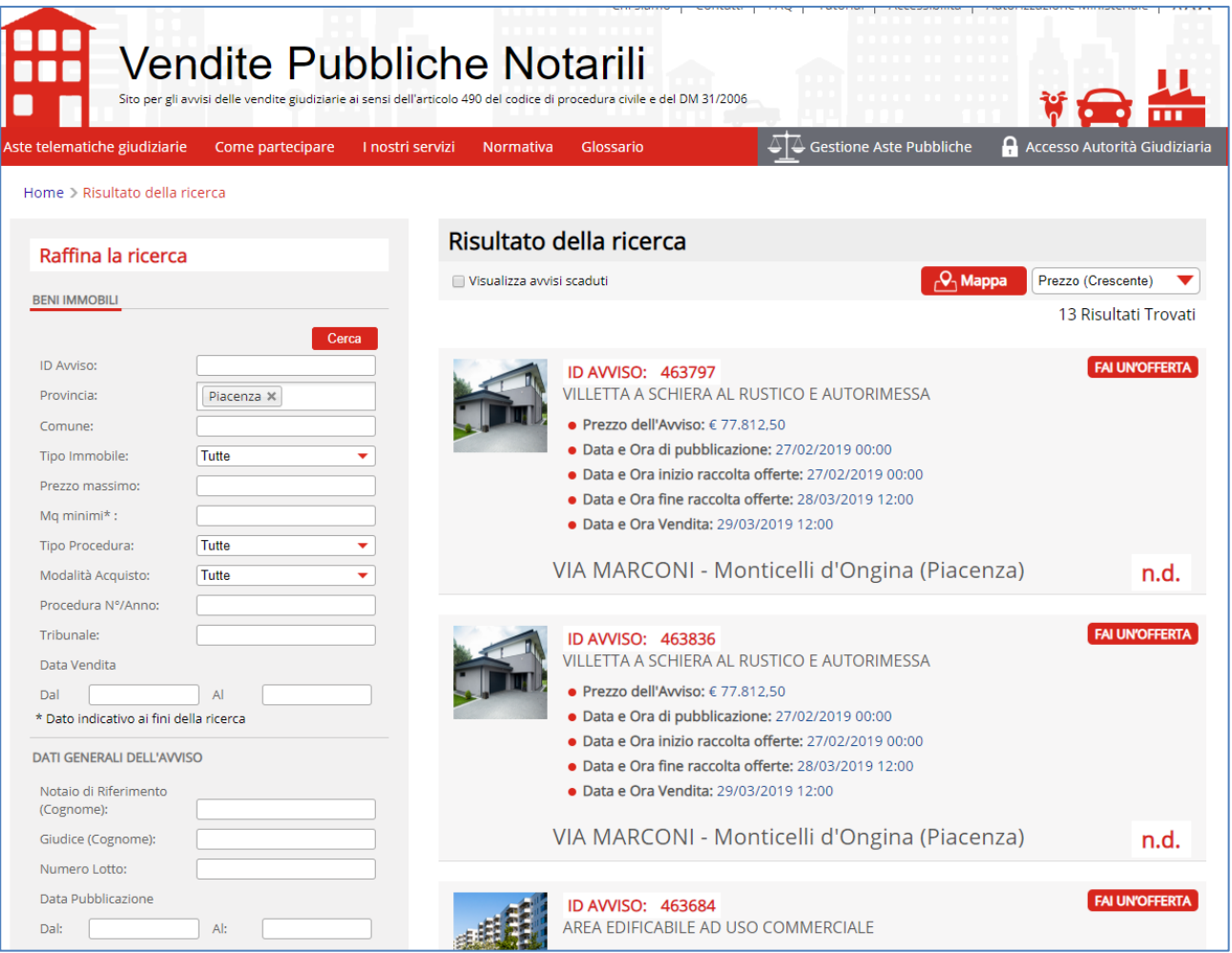

### In questa pagina è possibile:

*Versione: 1.1 Data: 12/04/2019 Pagina 6 di 21*

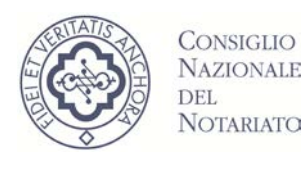

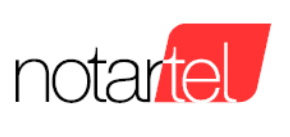

- Raffinare la ricerca: alla sinistra della pagina si possono aggiungere ulteriori criteri di ricerca (esempio Professionista Delegato) per limitare il numero degli avvisi di asta visualizzati;
- Accedere al dettaglio di un avviso d'asta: premendo sul testo di un avviso sarà visualizzata la pagina di dettaglio con tutti i dati della procedura (cap. [5.5\)](#page-7-0);
- Effettuare un'offerta: attraverso il pulsante **FAI UN'OFFERTA** sarà possibile accedere al modulo web per realizzare un'offerta Telematica (cap. [6\)](#page-9-0).

### <span id="page-7-0"></span>**5.5 Dettaglio di un avviso d'asta**

La pagina di dettaglio di un avviso d'asta mostra tutti i dati del procedimento giudiziario (data di svolgimento, prezzo base, Banditore, etc.) e dei relativi beni (perizia, fotografie, documenti, etc.).

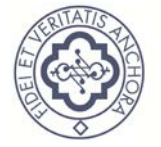

#### **ASTE TELEMATICHE DECRETO 26 FEBBRAIO 2015, N. 32**

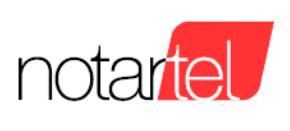

#### **Manuale Presentatore/Offerente**

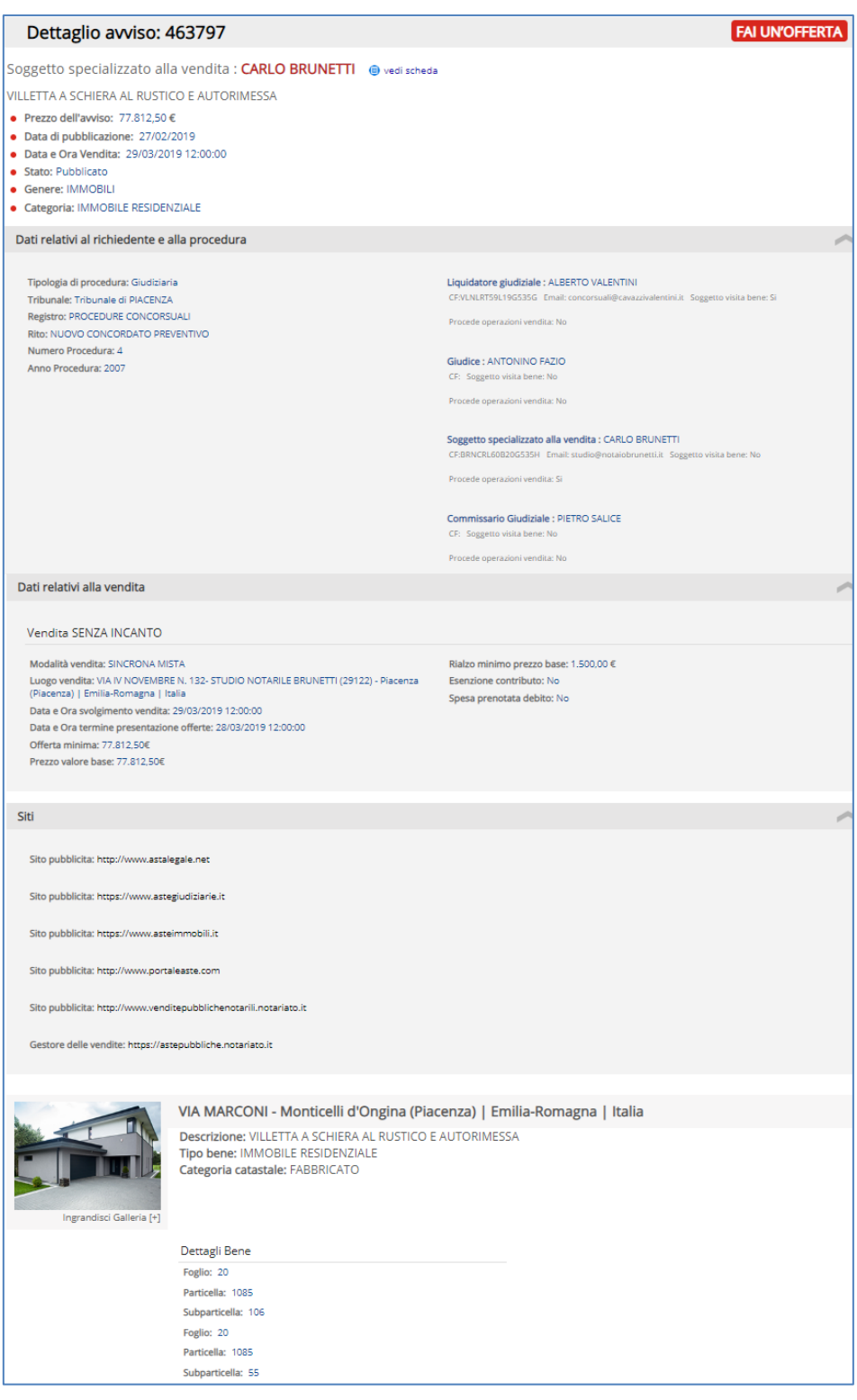

La pagina è dotata di un pulsante **[FAIUN'OFFERTA]** attraverso il quale sarà possibile avviare il processo di realizzazione di un'offerta Telematica (cap. [6\)](#page-9-0).

*Versione: 1.1 Data: 12/04/2019 Pagina 8 di 21*

Il presente documento, elaborato dalla società Notartel Spa, è opera dell'ingegno e costituisce oggetto di diritto d'autore, tutelato dagli Artt. 2575 e segg. C.C. e dalla L. 22/04/1941 N. 633 e successive modifiche ed int violazione (riproduzione dell'opera, anche parziale o in forma riassuntiva o per stralcio, imitazione, contraffazione, ecc.) sarà perseguita penalmente.

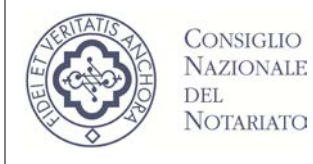

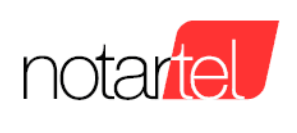

### <span id="page-9-0"></span>**6 REALIZZAZIONE DI UN'OFFERTA TELEMATICA**

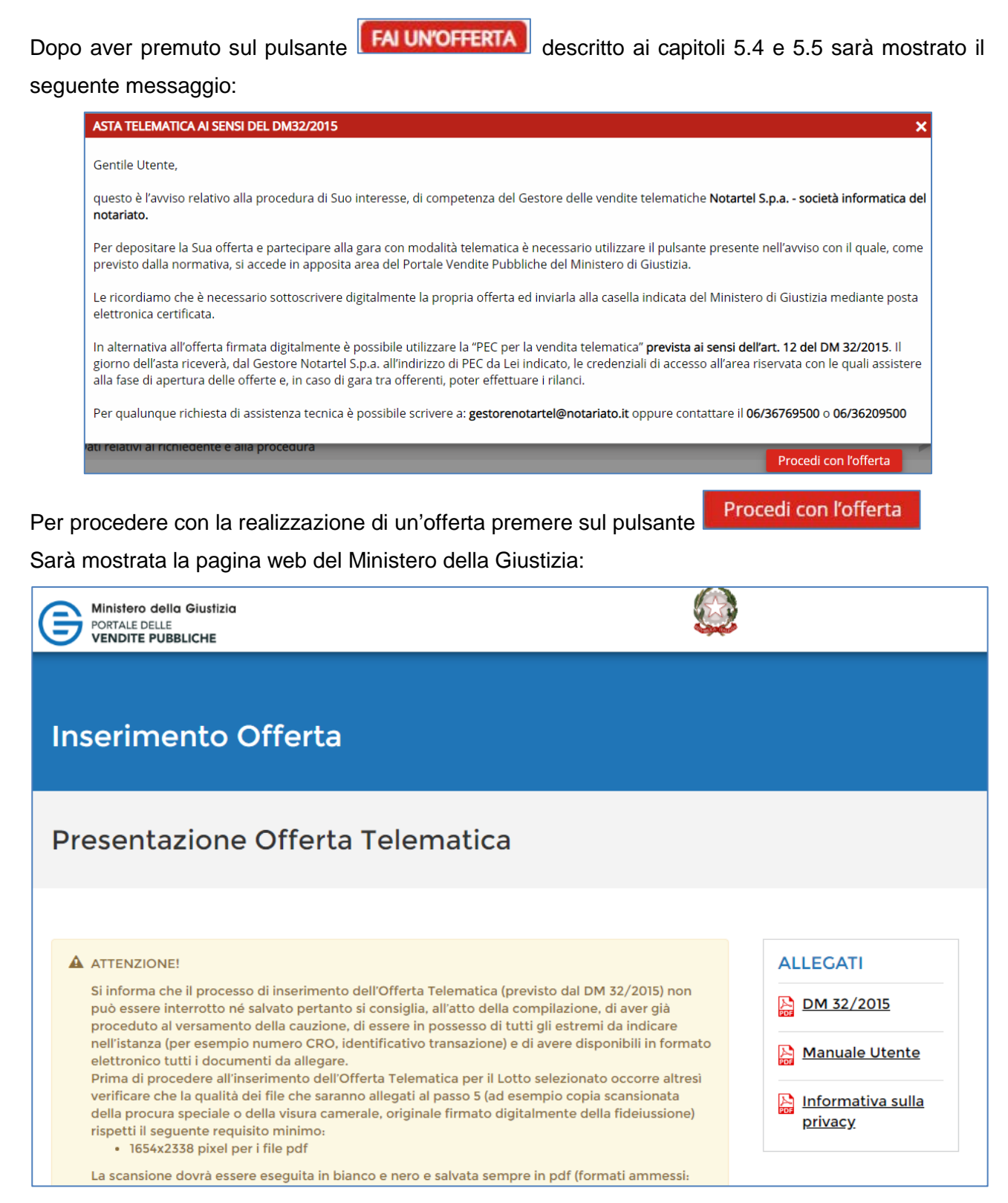

Per realizzare un'offerta occorre completare tutti i dati richiesti nelle pagine web del portale delle

#### vendite pubbliche del manuale di giustizia.

Il presente documento, elaborato dalla società Notartel Spa, è opera dell'ingegno e costituisce oggetto di diritto d'autore, tutelato dagli Artt. 2575 e segg. C.C. e dalla L. 22/04/1941 N. 633 e successive modifiche ed int violazione (riproduzione dell'opera, anche parziale o in forma riassuntiva o per stralcio, imitazione, contraffazione, ecc.) sarà perseguita penalmente.

Il presente documento è conforme al documento in versione elettronica. Gli utilizzatori sono responsabili per l'utilizzo dell'ultima versione del documento in versione elettronica

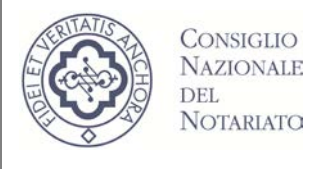

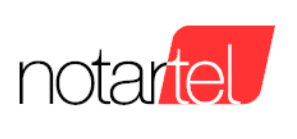

Per maggiori dettagli fare riferimento alla documentazione ministeriale (link [Manuale Utente\)](http://pst.giustizia.it/PST/it/pst_26_1.wp?previousPage=pst_26&contentId=DOC4003). Terminata la realizzazione e spedizione di un'offerta rispettando attentamente le modalità previste nel Manuale utente del Ministero (pag. 33 "attenzione Allegare il file dell'offerta senza alterarne il contenuto oppure aprirlo, pena l'invalidazione del file e dell'offerta. Il file offerta è del tipo offerta\_xxxxxxxxxx.zip.p7m e va inviato all'indirizzo di posta elettronica certificata [offertapvp.dgsia@giustiziacert.it"](mailto:offertapvp.dgsia@giustiziacert.it)) sarà necessario attendere fino al giorno di svolgimento dell'asta telematica per ricevere le credenziali di accesso (cap. [7\)](#page-10-0).

### <span id="page-10-0"></span>**7 PARTECIPARE A UN'ASTA TELEMATICA**

Il giorno previsto per lo svolgimento dell'asta telematica saranno trasmessi agli offerenti le credenziali di accesso per partecipare alla procedura telematica (nome utente, password. Indirizzo di collegamento, etc.). La trasmissione avviene circa 30 minuti prima dello svolgimento dell'asta con le seguenti modalità:

- 1. All'indirizzo email impostato durante la realizzazione dell'offerta telematica (cap. [6\)](#page-9-0)
- 2. Attraverso un SMS al telefono inserito durante la realizzazione dell'offerta telematica (cap. [6\)](#page-9-0)

### **7.1 Accesso all'asta telematica**

Utilizzando le credenziali pervenute come descritto al cap. [7](#page-10-0) sarà possibile accedere alla stanza virtuale dove si svolgeranno le operazioni di vendita. Di seguito la pagina di accesso disponibile per i diversi soggetti interessati alla procedura.

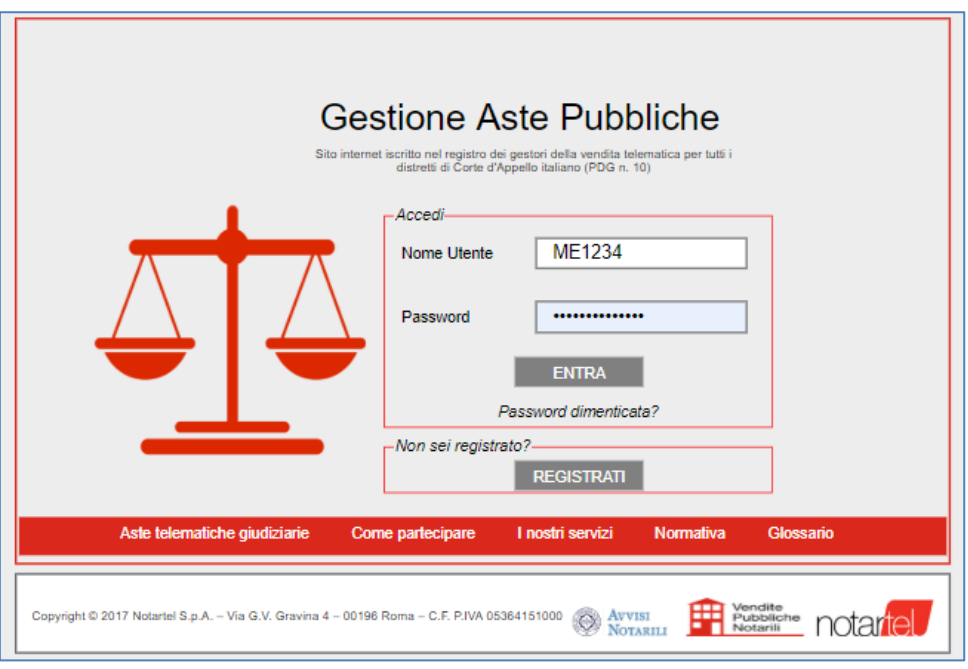

#### *Versione: 1.1 Data: 12/04/2019 Pagina 10 di 21*

Il presente documento, elaborato dalla società Notartel Spa, è opera dell'ingegno e costituisce oggetto di diritto d'autore, tutelato dagli Artt. 2575 e segg. C.C. e dalla L. 22/04/1941 N. 633 e successive modifiche ed int violazione (riproduzione dell'opera, anche parziale o in forma riassuntiva o per stralcio, imitazione, contraffazione, ecc.) sarà perseguita penalmente. Il presente documento è conforme al documento in versione elettronica. Gli utilizzatori sono responsabili per l'utilizzo dell'ultima versione del documento in versione elettronica

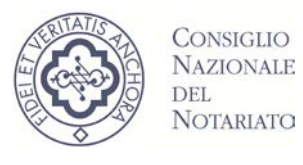

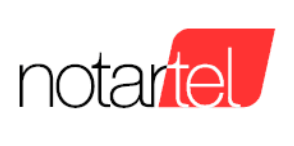

Dopo aver inserito il Nome Utente e la password premere sul pulsante **.** ENTRA

La funzione password dimenticata non è disponibile per i presentatori o gli offerenti che in caso di smarrimento dovranno inviare una mail a [gestorevendite@postacertificata.notariato.it](mailto:gestorevendite@postacertificata.notariato.it)

La funzione "non sei registrato?" non è utile ai presentatori e/o offerenti in quanto le credenziali fornite consentono **esclusivamente di osservare** lo svolgimento delle aste Sincrone o Sincrone Miste con incanto (Art. 20 comma 2 del DM32).

### **7.2 Accesso all'asta telematica prima dell'avvio delle operazioni di vendita**

Dal momento della ricezione delle credenziali di accesso alla procedura telematica (cap. [7\)](#page-10-0) è possibile accedere alla stanza virtuale.

Le operazioni di vendita saranno avviate dal Professionista Delegato detto in seguito anche Soggetto Specializzato alla Vendita o Banditore e pertanto, fina a tale avvio, sarà mostrata una pagina che descrive la procedura telematica. È possibile attendere l'avvio della procedura senza dover premere pulsanti.

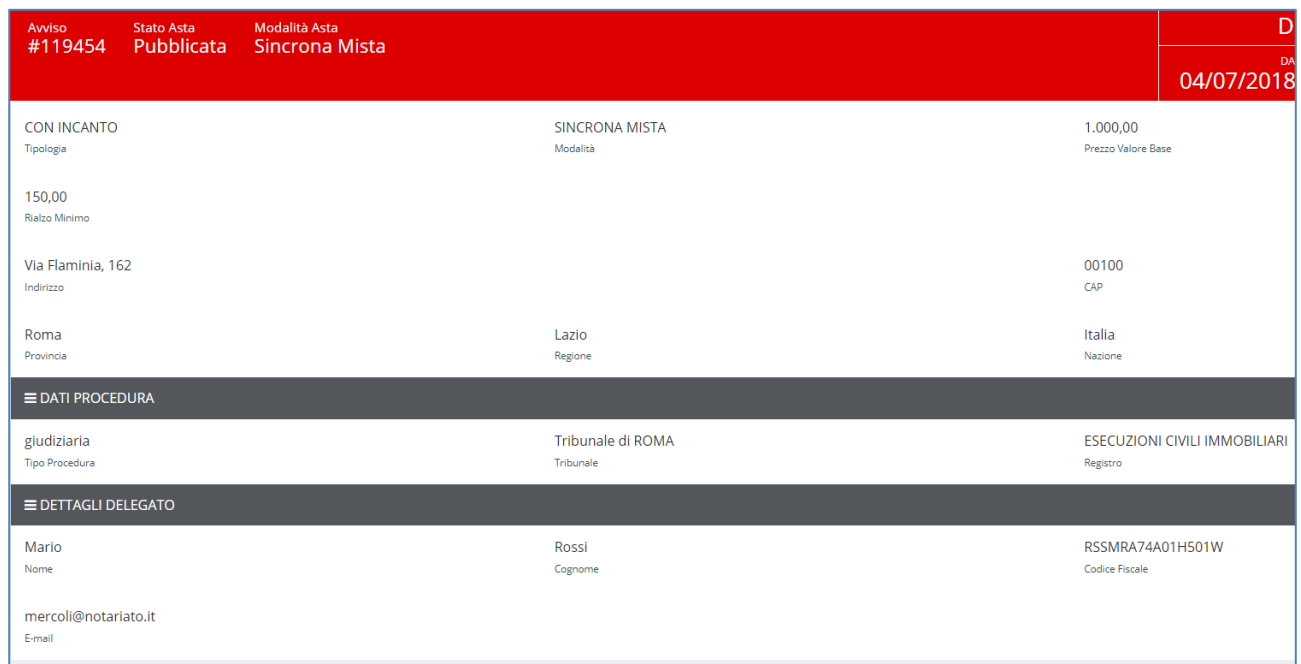

### **7.3 Accesso all'asta telematica durante le operazioni di vendita**

Quando il Banditore avvierà le operazioni di vendita sarà possibile visualizzarne i dettagli. In particolare sarà mostrata:

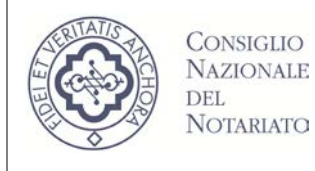

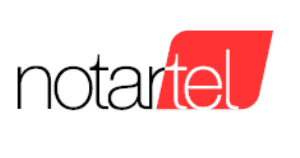

- Un'area in cui vengono elencati tutti i soggetti che prendono parte alla procedura (Banditore, offerenti digitali, giudice, etc.):

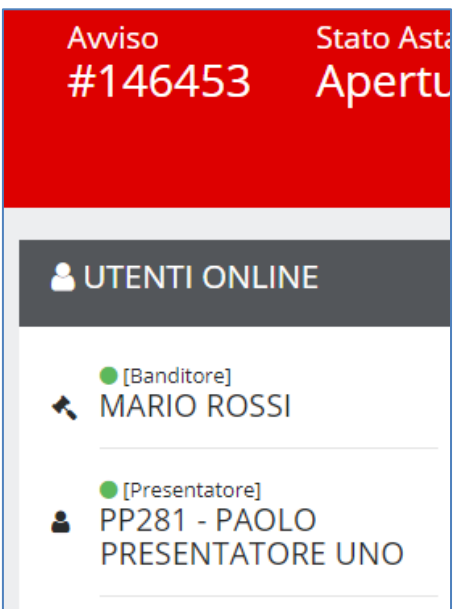

- Un'area in cui è possibile interagire con i partecipanti (chat). Nella chat sono descritte anche le operazioni di vendita effettuate dal Banditore.

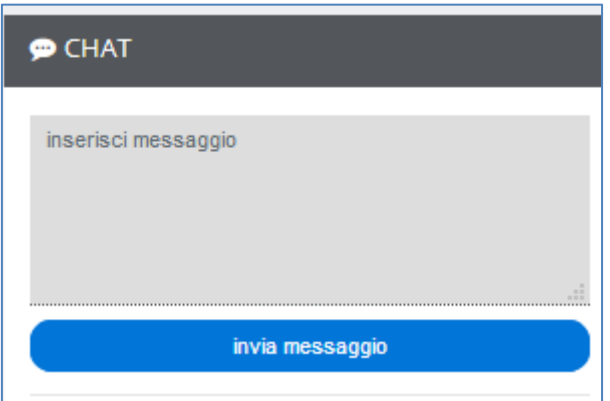

- L'area centrale che mostra le attività compiute dal Banditore durante le operazioni di vendita (apertura offerte, impostazione della fase dei rilanci, termine della vendita).

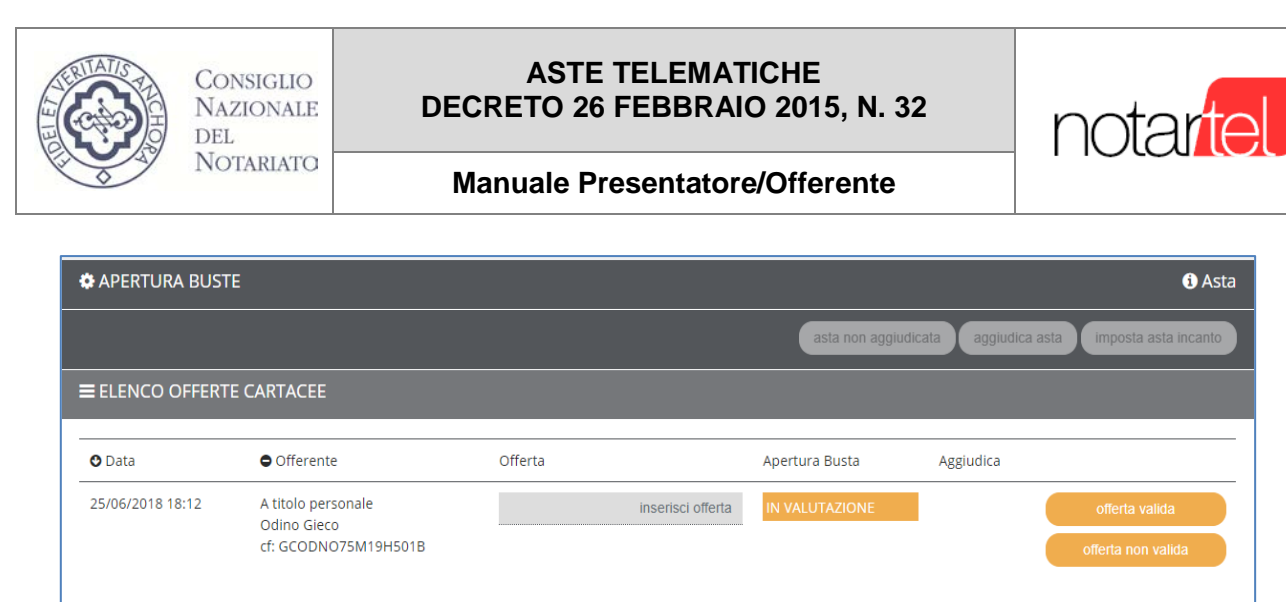

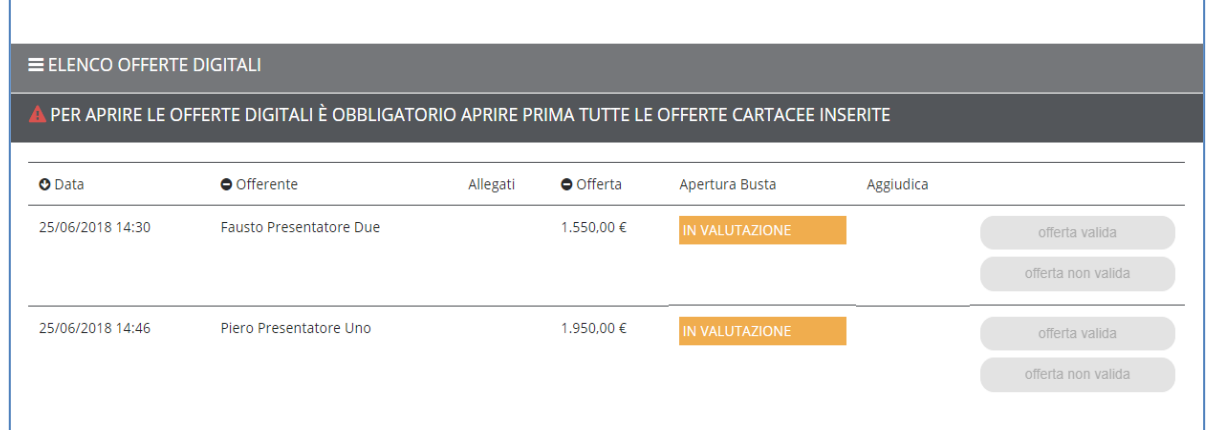

Ad eccezione della fase dei rilanci, l'utente Presentatore e/o Offerente interagisce con il Soggetto Specializzato alla Vendita esclusivamente attraverso la chat.

Solo durante l'eventuale fase dei rilanci sarò possibile per il Presentatore e/o Offerente realizzare offerte al rialzo (cap. [7.5\)](#page-15-0).

### **7.4 Termine dell'asta telematica (senza fase dei rilanci)**

Il Banditore dopo l'apertura delle offerte (cartacee e digitali) può procedere in uno dei seguenti modi coerentemente con la procedura applicabile alla procedura in corso:

- Aggiudicare direttamente l'asta (cap. [7.4.1\)](#page-14-0)
- Non Aggiudicare l'asta (cap. [7.4.2\)](#page-14-1)
- Procedere con la fase dei rilanci gara tra offerenti (cap. [7.5\)](#page-15-0)

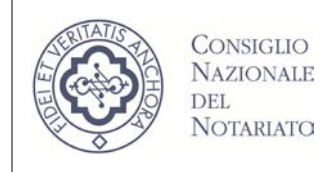

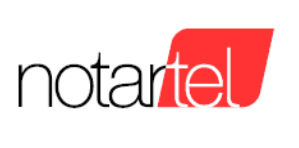

### <span id="page-14-0"></span>7.4.1 Aggiudicazione dell'asta

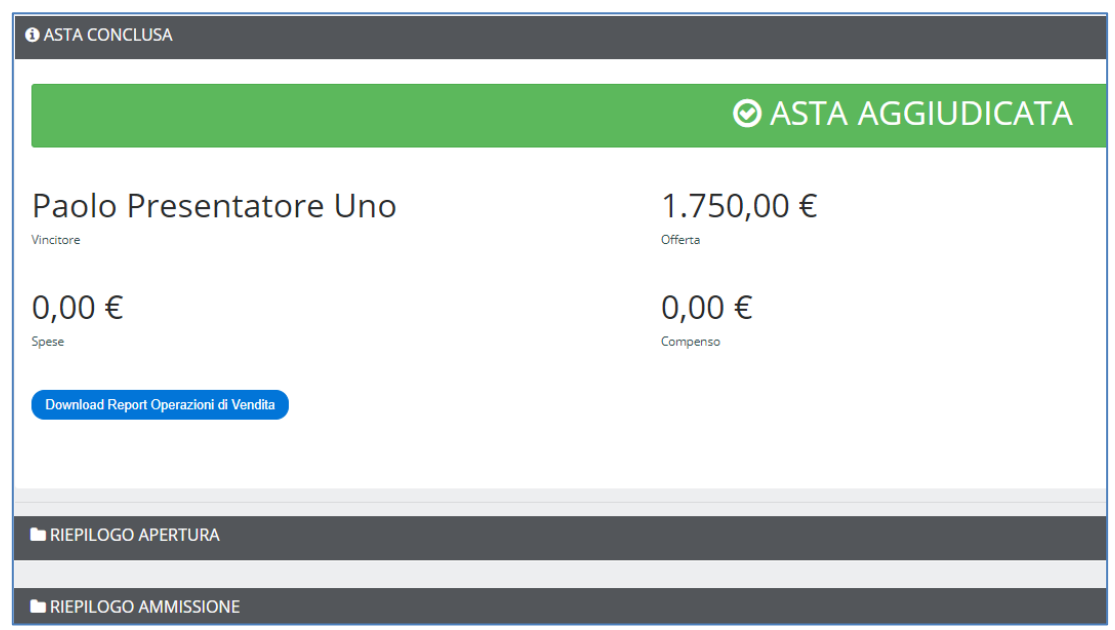

In questa pagina sarà mostrato anche il vincitore dell'asta ed il prezzo di aggiudicazione rilevato.

### <span id="page-14-1"></span>7.4.2 Non aggiudicazione dell'asta

Nei casi previsti dalla procedura (es. asta deserta, offerte non valide, etc.) il Banditore può dichiarare non aggiudicata un'asta telematica. In questi casi sarà mostrata una pagine simile alla seguente:

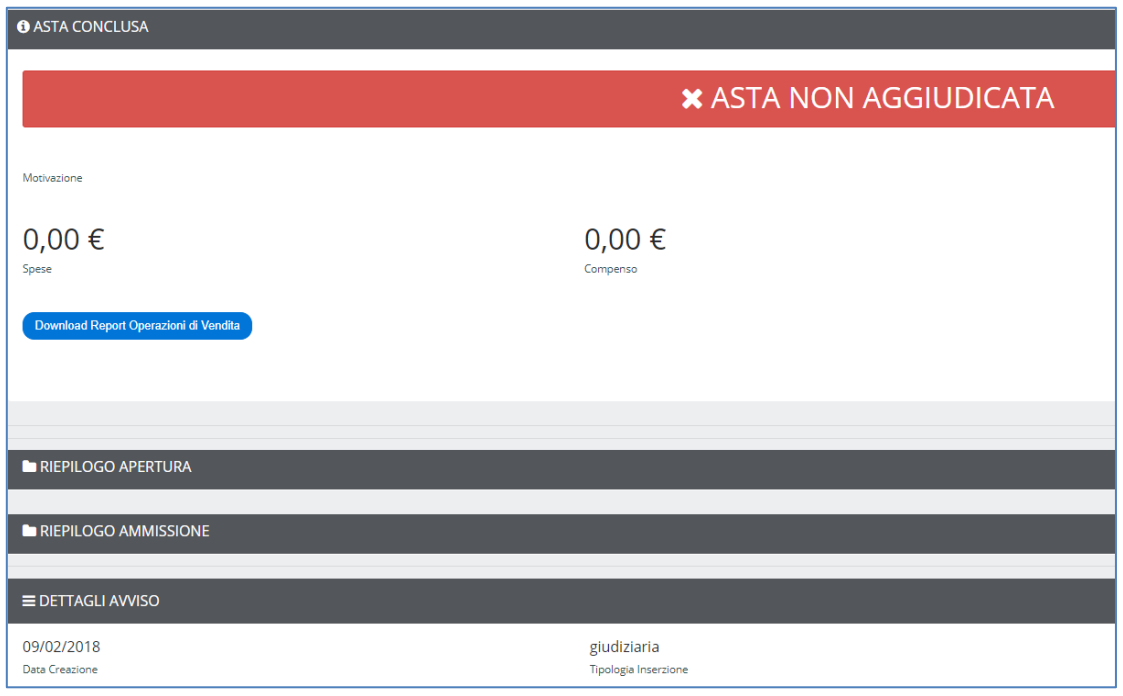

Il presente documento, elaborato dalla società Notartel Spa, è opera dell'ingegno e costituisce oggetto di diritto d'autore, tutelato dagli Artt. 2575 e segg. C.C. e dalla L. 22/04/1941 N. 633 e successive modifiche ed int violazione (riproduzione dell'opera, anche parziale o in forma riassuntiva o per stralcio, imitazione, contraffazione, ecc.) sarà perseguita penalmente. Il presente documento è conforme al documento in versione elettronica. Gli utilizzatori sono responsabili per l'utilizzo dell'ultima versione del documento in versione elettronica

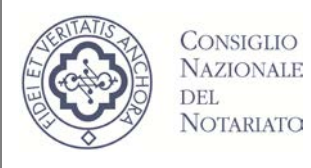

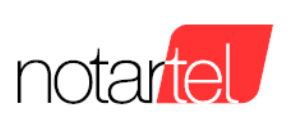

### <span id="page-15-0"></span>**7.5 Fase dei rilanci (gara tra offerenti)**

Al termine della fase di apertura delle offerte, nei casi previsti dalla procedura, il Banditore può procedere con la fase dei rilanci (gara tra offerenti). In questi casi il Banditore, dopo aver impostato i dati del caso (legittimazione dei partecipanti, data e ora della gara, prezzo base, rilancio minimo, etc.), avvierà la gara.

N.B. per le procedure senza incanto con il termine "incanto" si intende indicare la gara tra offerenti ai sensi dell'art. 573 c.p.c. La legittimazione per la partecipazione alla gara di offerte di un Presentatore e/o offerente è evidenziata in verde:

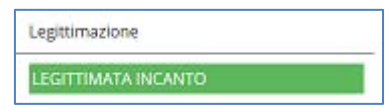

La gara viene gestita direttamente dal banditore nei casi di asta sincrona o sincrona mista (cap. [7.5.1\)](#page-15-1) oppure è automatica in caso di asta asincrona (cap. [7.5.2\)](#page-19-0)

#### <span id="page-15-1"></span>7.5.1 Fase dei rilanci nelle aste sincrone o sincrone miste

Durante l'attesa dell'avvio della gara, saranno mostrati al Presentatore e/o Offerente i dati della fase dei rilanci:

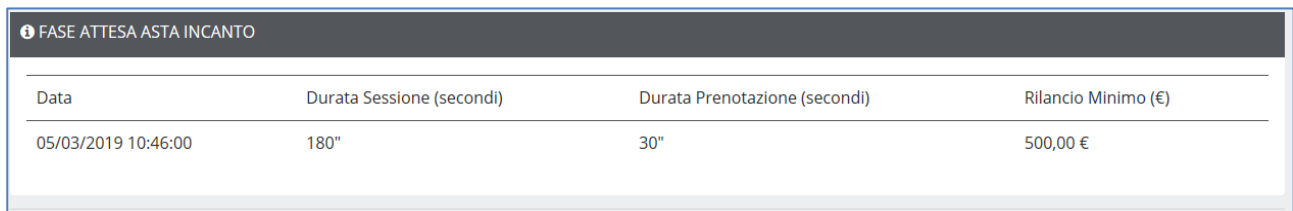

In questo caso, la gara si avvierà automaticamente alle ore 10:46 del 05/03/2019.

L'accesso alla gara tra offerenti è automatica.

Sarà mostrata la seguente pagina:

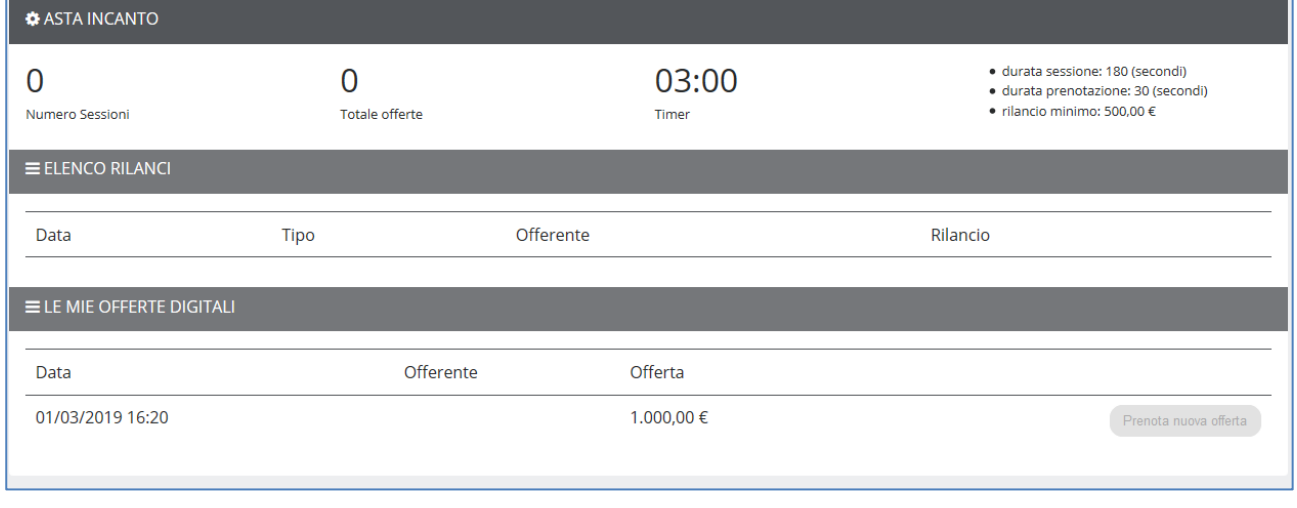

Il presente documento, elaborato dalla società Notartel Spa, è opera dell'ingegno e costituisce oggetto di diritto d'autore, tutelato dagli Artt. 2575 e segg. C.C. e dalla L. 22/04/1941 N. 633 e successive modifiche ed int violazione (riproduzione dell'opera, anche parziale o in forma riassuntiva o per stralcio, imitazione, contraffazione, ecc.) sarà perseguita penalmente. Il presente documento è conforme al documento in versione elettronica. Gli utilizzatori sono responsabili per l'utilizzo dell'ultima versione del documento in versione elettronica

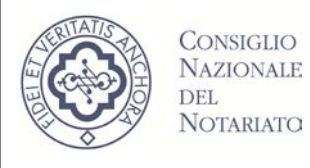

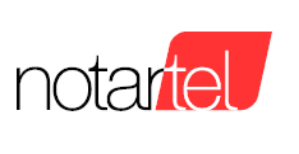

Il Banditore avvierà le sessioni di rilancio durante le quali sarà possibile formulare un'offerta. Nell'immagine seguente è possibile notare:

- l'avvio di una sessione (1)
- il tempo residuo per formulare un'offerta (2:55)
- la sezione che memorizza tutti i rilanci pervenuti (Elenco rilanci)
- l'area "Le mie offerte digitali" dove è presente il pulsante per formulare un rilancio

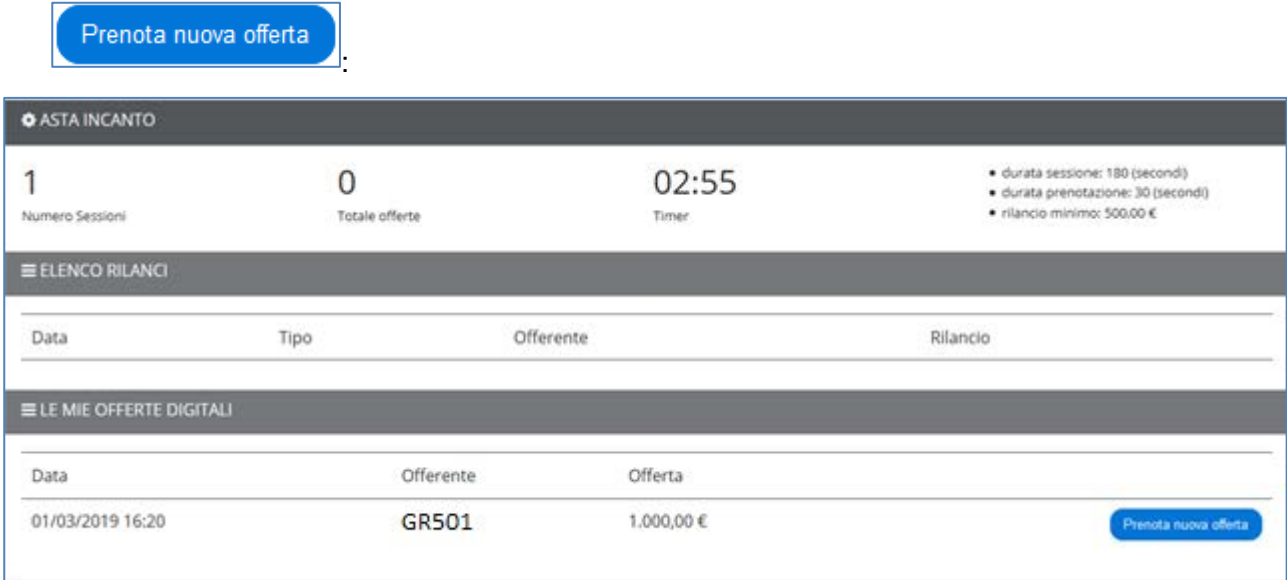

#### 7.5.1.1 Effettuare un rilancio

Durante lo svolgimento di una sessione della gara tra offerenti è possibile formulare un rilancio

utilizzando il pulsante .

Prenota nuova offerta

Dopo aver premuto sul pulsante appare una pagina dove occorre impostare il campo "Valore Offerta" entro il tempo previsto (Timer)

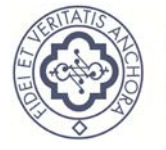

#### **ASTE TELEMATICHE DECRETO 26 FEBBRAIO 2015, N. 32**

#### **Manuale Presentatore/Offerente**

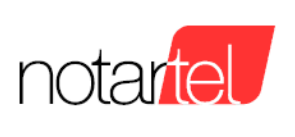

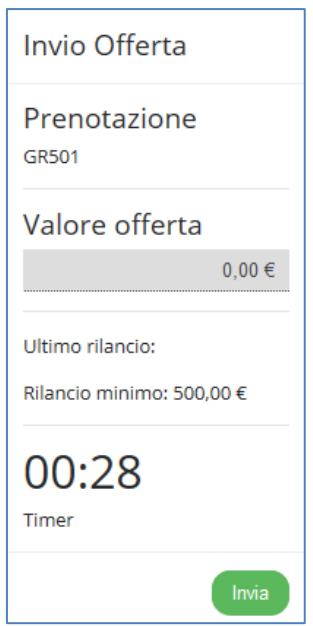

Nell'esempio di seguito viene inserita un'offerta di € 2.000,00 (che nell'esempio comprende l'importo del rilancio minimo, rispetto all'ultima offerta valida, di € 500,00)

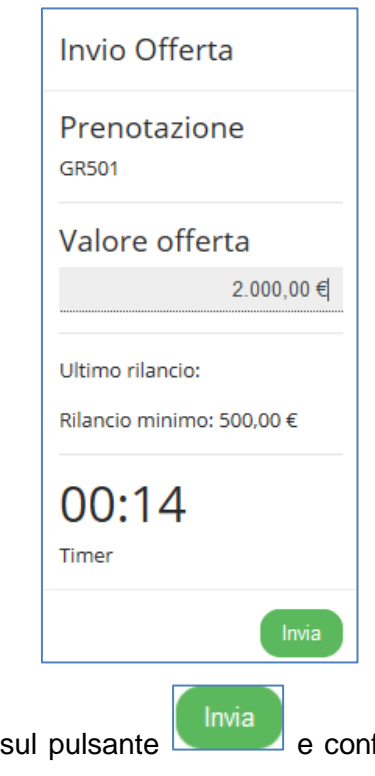

Per confermare l'offerta premere sul pulsante e confermare ulteriormente al messaggio

seguente, con il pulsante "OK":

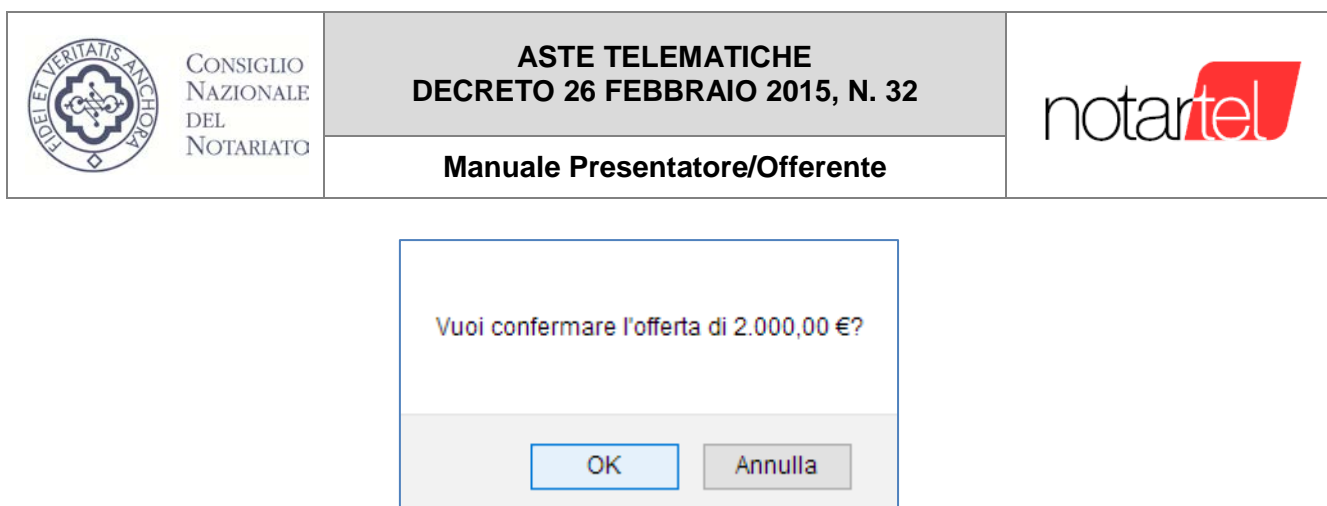

Se l'offerta di rilancio sarà accettata dal Banditore, questa sarà riportata nella sezione "Elenco rilanci":

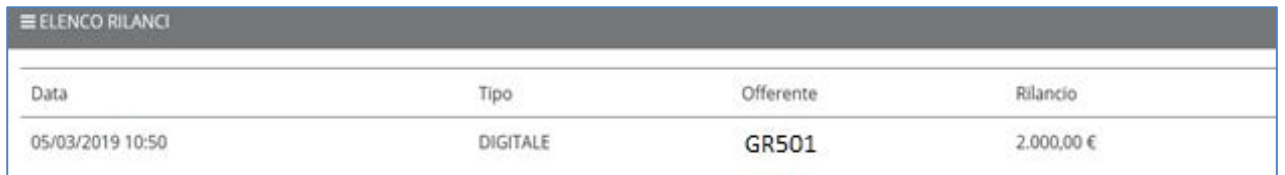

Il Banditore procederà con le sessioni dei rilanci fino all'aggiudicazione coerentemente con la normativa di riferimento.

Durante le sessioni dei rilanci tutti gli utenti collegati potranno procedere alla formulazione delle offerte.

### 7.5.1.2 Termine dell'asta telematica (dopo la fase dei rilanci)

Quando il Banditore riterrà terminata la fase dei rilanci, procederà con l'aggiudicazione dell'asta telematica. Il Banditore procederà con la valutazione di tutte le offerte pervenute (cartacee, digitali e le offerte al rilancio) e procederà alla aggiudicazione.

Il Presentatore e/o Offerente dovrà attendere la decisione del Banditore.

I dati relativi all'aggiudicazione (vincitore, importo dell'offerta, etc.) saranno mostrati nella pagina seguente:

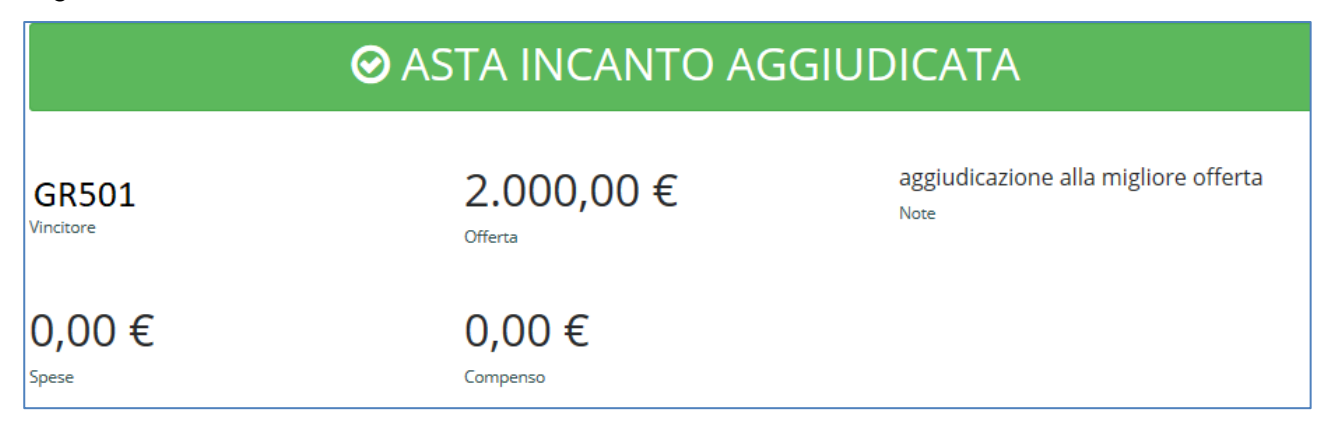

*Versione: 1.1 Data: 12/04/2019 Pagina 18 di 21*

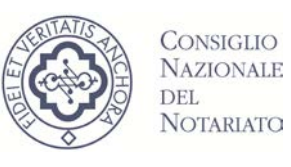

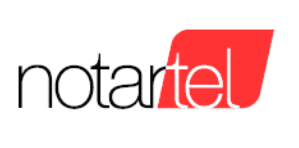

#### <span id="page-19-0"></span>7.5.2 Fase dei rilanci nelle aste asincrone

Durante l'attesa dell'avvio della gara, saranno mostrati al Presentatore e/o Offerente i dati della fase dei rilanci:

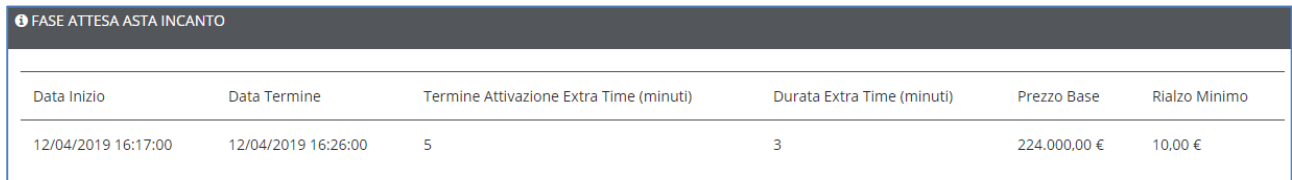

In questo caso, la gara si avvierà automaticamente alle ore 16:17 del 12/04/2019 e terminerà automaticamente lo stesso giorno alle 16:26.

Viene inoltre mostrato un countdown che mostra il tempo rimanente prima del termine della gara. E possibile notare anche il valore del "termine attivazione extra time" impostato a 5 minuti e la "durata extra time" a 3 minuti. Questi due valori indicano che nel caso venga formulato un rilancio 5 minuti prima del termine della gara, la gara sarà automaticamente allungata di altri 3 minuti. L'accesso alla gara tra offerenti è automatica.

Sarà mostrata la seguente pagina:

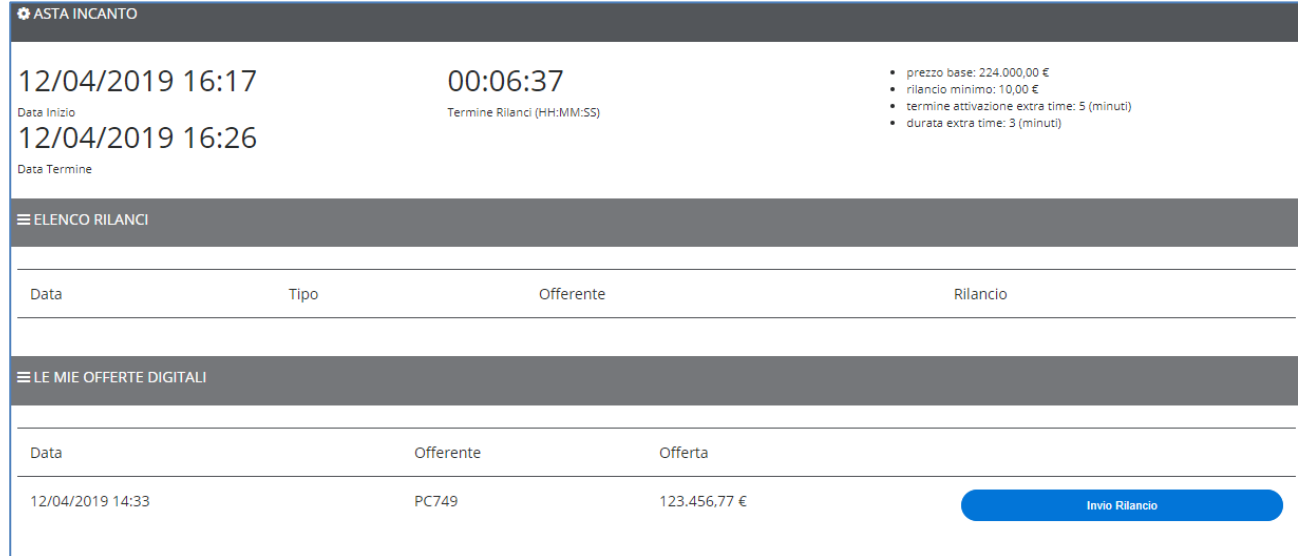

La sezione "Elenco Rilanci" mostrerà tutti gli eventuali rilanci formulati durante la gara.

#### 7.5.2.1 Effettuare un rilancio

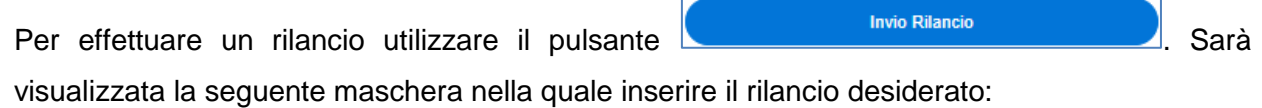

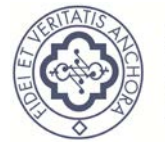

#### **ASTE TELEMATICHE DECRETO 26 FEBBRAIO 2015, N. 32**

#### **Manuale Presentatore/Offerente**

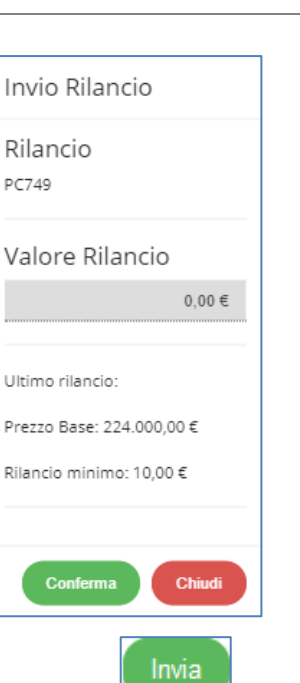

Per confermare l'offerta premere sul pulsante e dare ulteriore conferma premendo il pulsante "OK".

Se l'importo inserito è congruo (compatibile con il prezzo base ed il rilancio minimo previsto), questo sarà accettato ed inserito nell'area "Elenco rilanci".

7.5.2.2 Termine dell'asta telematica (dopo la fase dei rilanci)

Al sopraggiungere del temine della gara il sistema determinerà automaticamente il vincitore prendendo in considerazione il rilancio più alto.

L'asta sarà aggiudicata e sarà mostrata la seguente pagina:

notartel **1** 

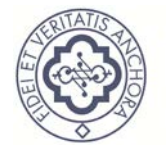

#### **ASTE TELEMATICHE DECRETO 26 FEBBRAIO 2015, N. 32**

**Manuale Presentatore/Offerente**

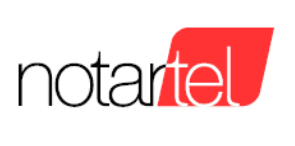

**O** ASTA CONCLUSA

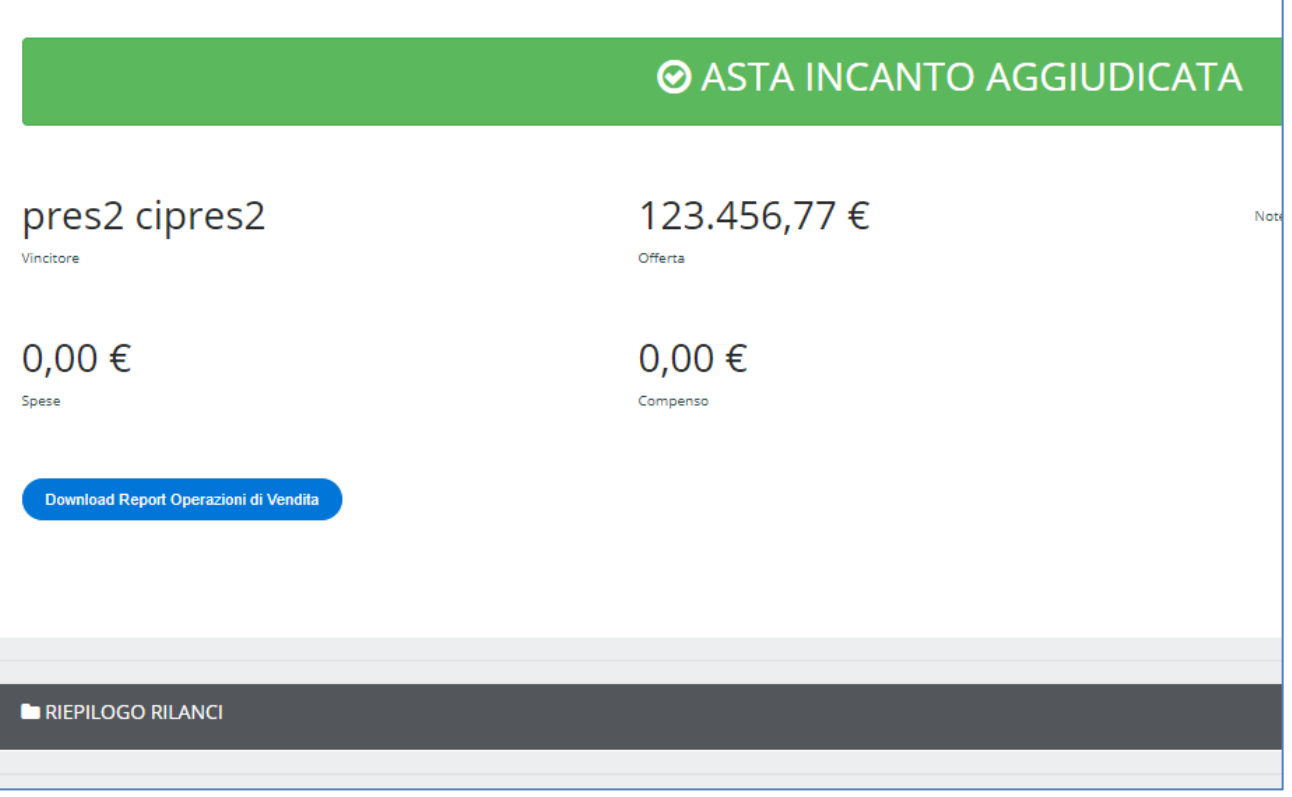